## **Einführung in Antragsgrün:**

Wir nutzen Antragsgrün für Anträge und unsere Berichte.

Meldet euch dafür mit eurer E-Mail an und bestätigt die Freischaltung, die per E-Mail kommt.

Danach könnt ihr durchstarten:

So wird ungefähr die Startseite aussehen von uns. Zentral ist die Tagungsordnung, darunter die einzelnen Anträge und Berichte.

Einen neuen Antrag erstellt ihr, indem ihr auf einen der vielen "Antrag Stellen" Buttons klickt:

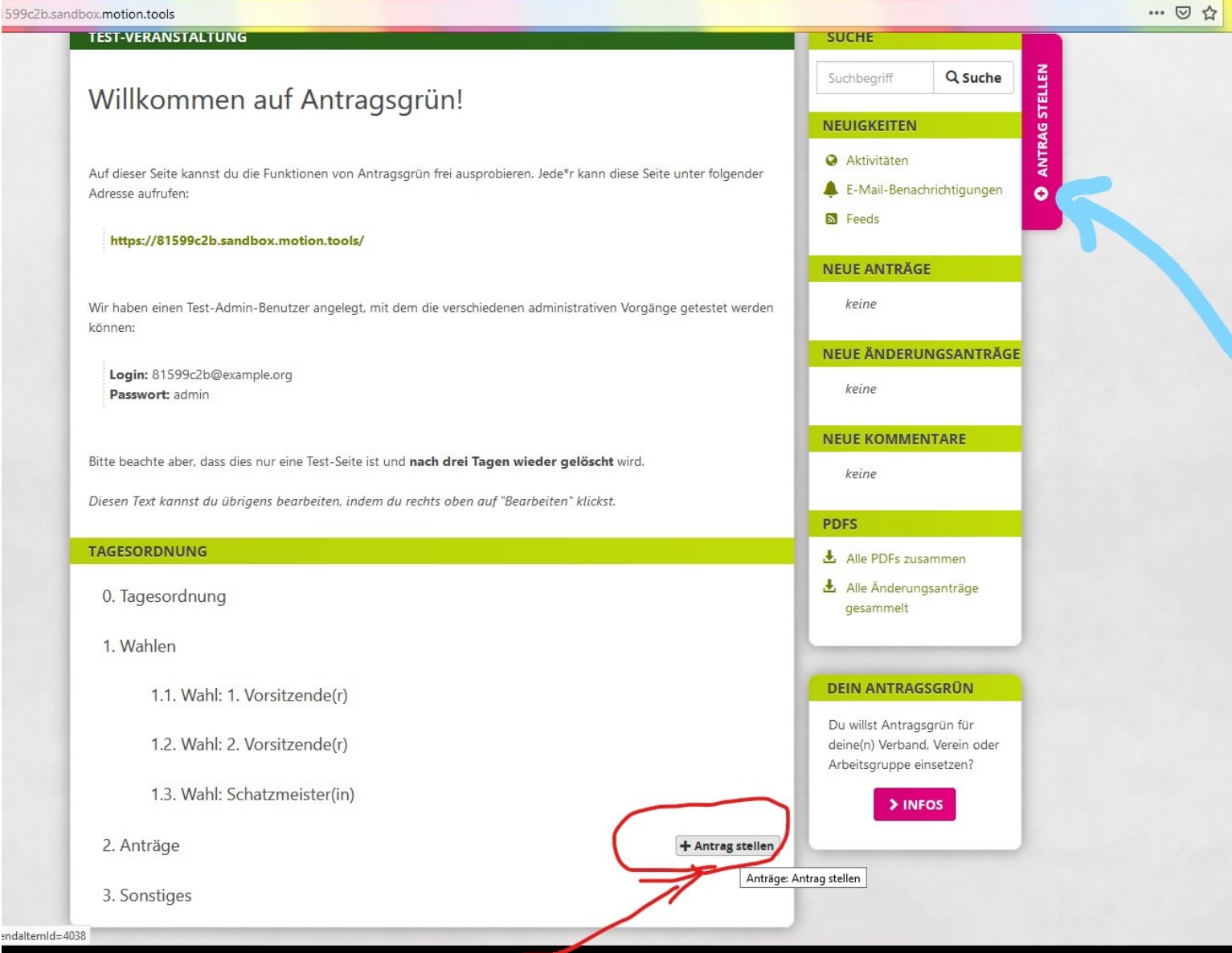

Den Antrag könnt ihr dann schreiben und begründen.

Vergesst bitte nicht euren Namen, Position und E-Mail anzugeben,

da wir die Anträge erst einmal Prüfen und freigeben, um Trolle zu duschen, bevor sie einen Antrag schreiben.

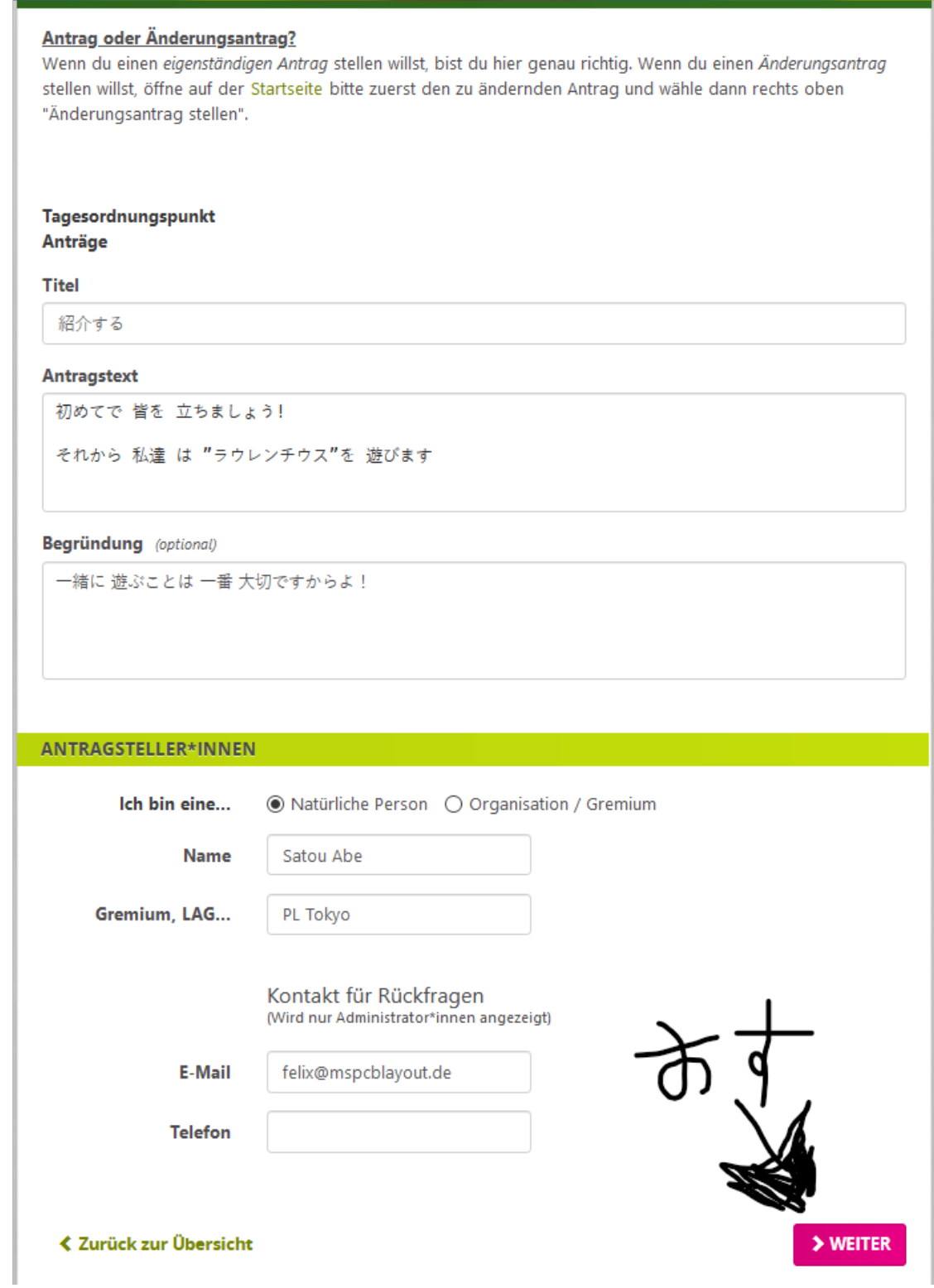

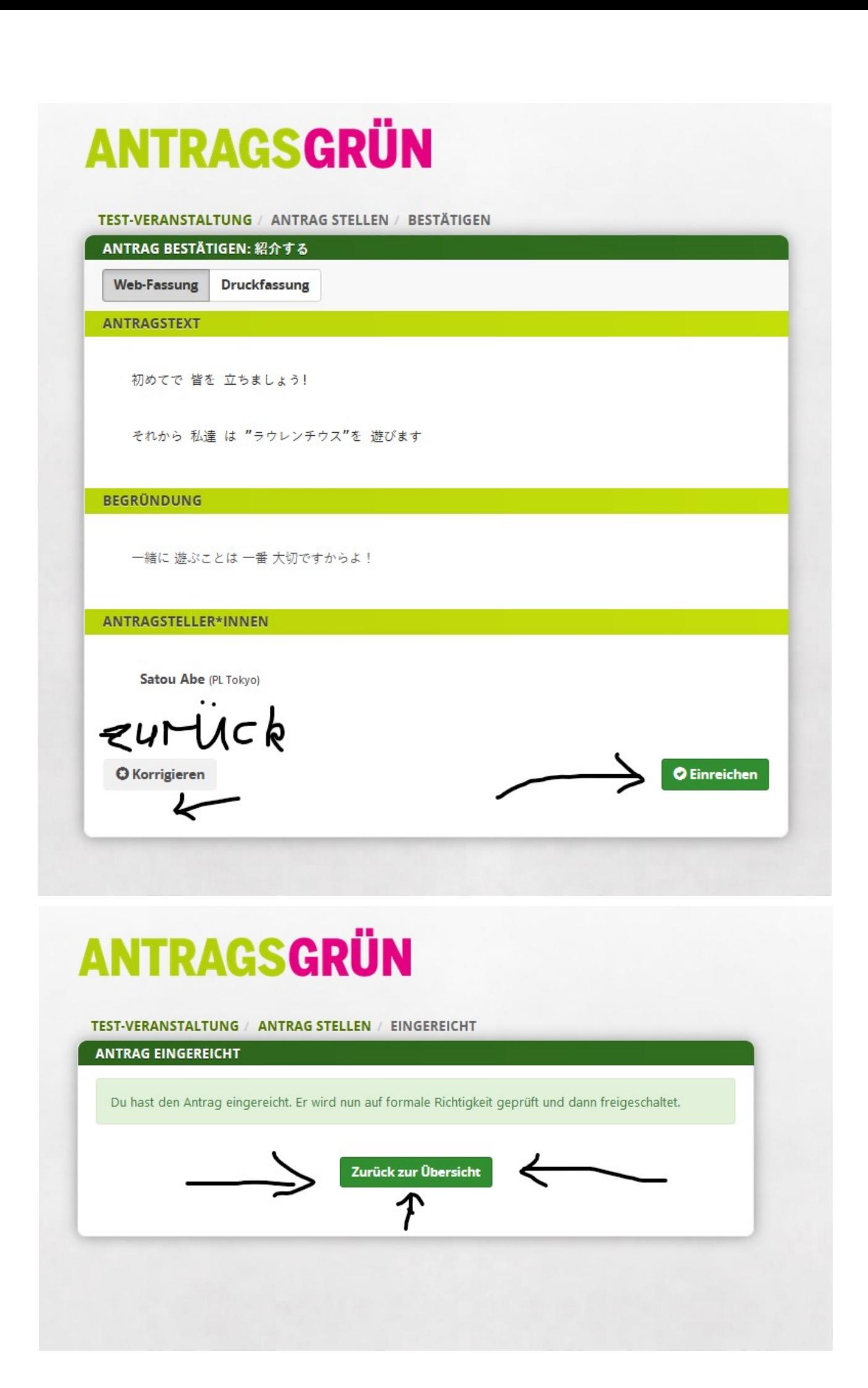

Da findet ihr dann den neuen Antrag.

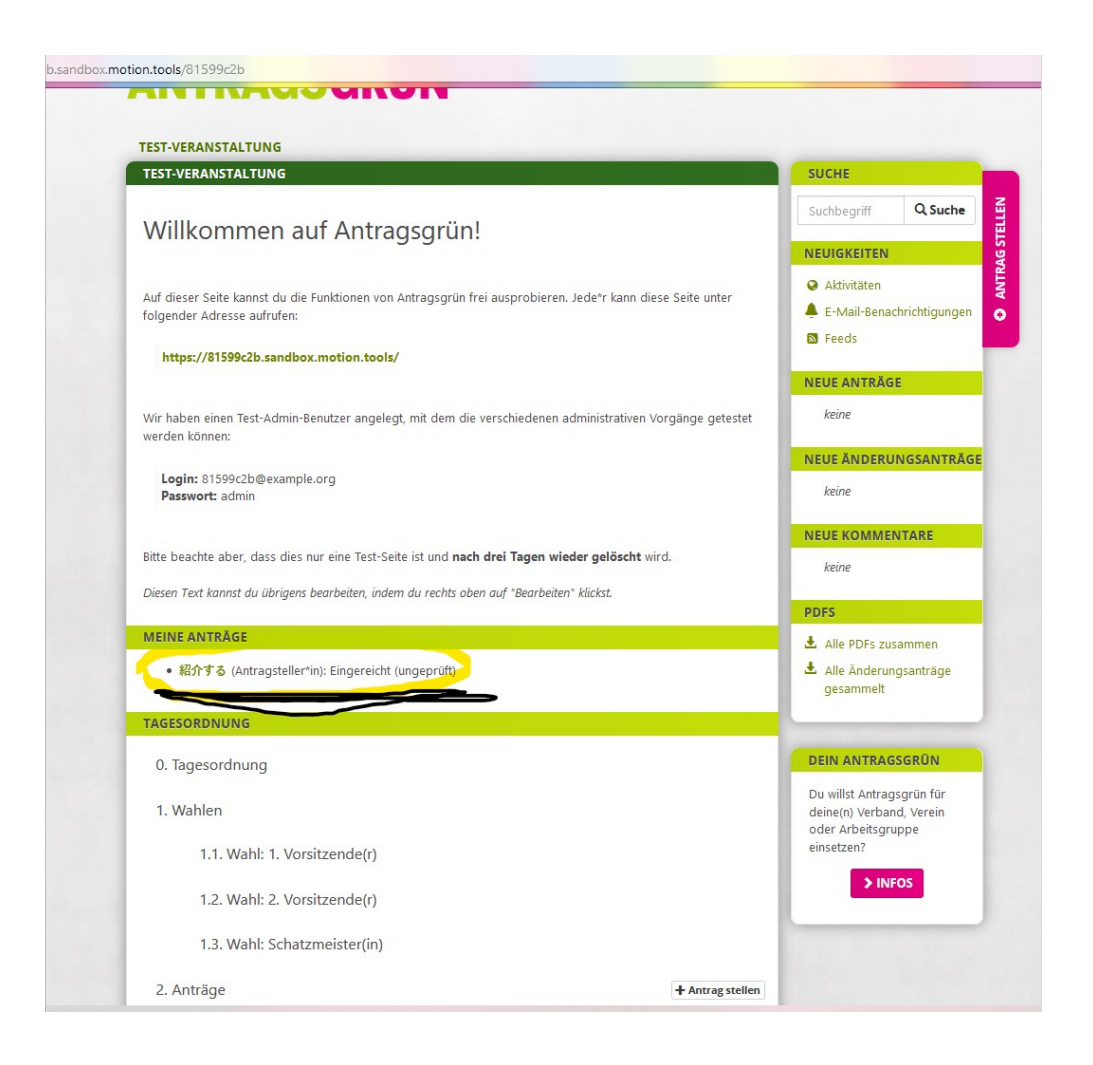

### **Berichte und Kommentare:**

Unser Bericht hängt dieses Jahr auf einer virtuellen Pinwand, auf der ihr digitale Post-Its hinterlassen könnt. Daher solltet ihr wissen, wie Kommentare funktionieren:

Wenn ihr auf den Antrag/Bericht klickt, komm ihr zu der Seite. Mit klick auf das Notiz-Icon könnt ihr einen Antrag zu dem jeweiligen Absatz schreiben:

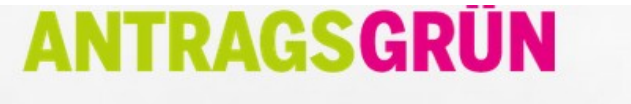

#### TEST-VERANSTALTUNG / A2NEU A2NEU: DAS IST EIN BESTEHENDER ANTRAG DES DA **/ ÄNDERUNGSANTRAG STELLEN** Veranstaltung: Test-Veranstaltung Tagesordnungspunkt: 2. Anträge **上 PDF-VERSION** Antragsteller\*in: DA Regensburg > Kontaktdaten Status: Eingereicht **& ÄNDERUNGEN EINPFLEGEN** Verfahrensvorschlag: nicht sichtbar Eingereicht: 28.09.2020, 20:56 **E ADMIN: BEARBEITEN** Ersetzt: A2: Das ist ein bestehender Antrag des DA > Änderungen anzeigen **≮ ZURÜCK ZUR ÜBERSICHT** ★ Private Notiz ♥ Verfahrensvorschlag bearbeiten **ANTRAGSTEXT**  $\epsilon$ Das ist ein Beispieltext.  $\mathbf{I}$  $\overline{2}$ Rechtschreibfehler müssst ihr hier nicht beachten, 3 das machen nachher wir redatkionell sauber.  $\overline{4}$ Liste 5 . das ist eine Liste w o · mit mehreren Einträgen 6  $\overline{7}$ . Das geht bswp auch 8 Nach der Liste kann es wieder normal weitergehen.

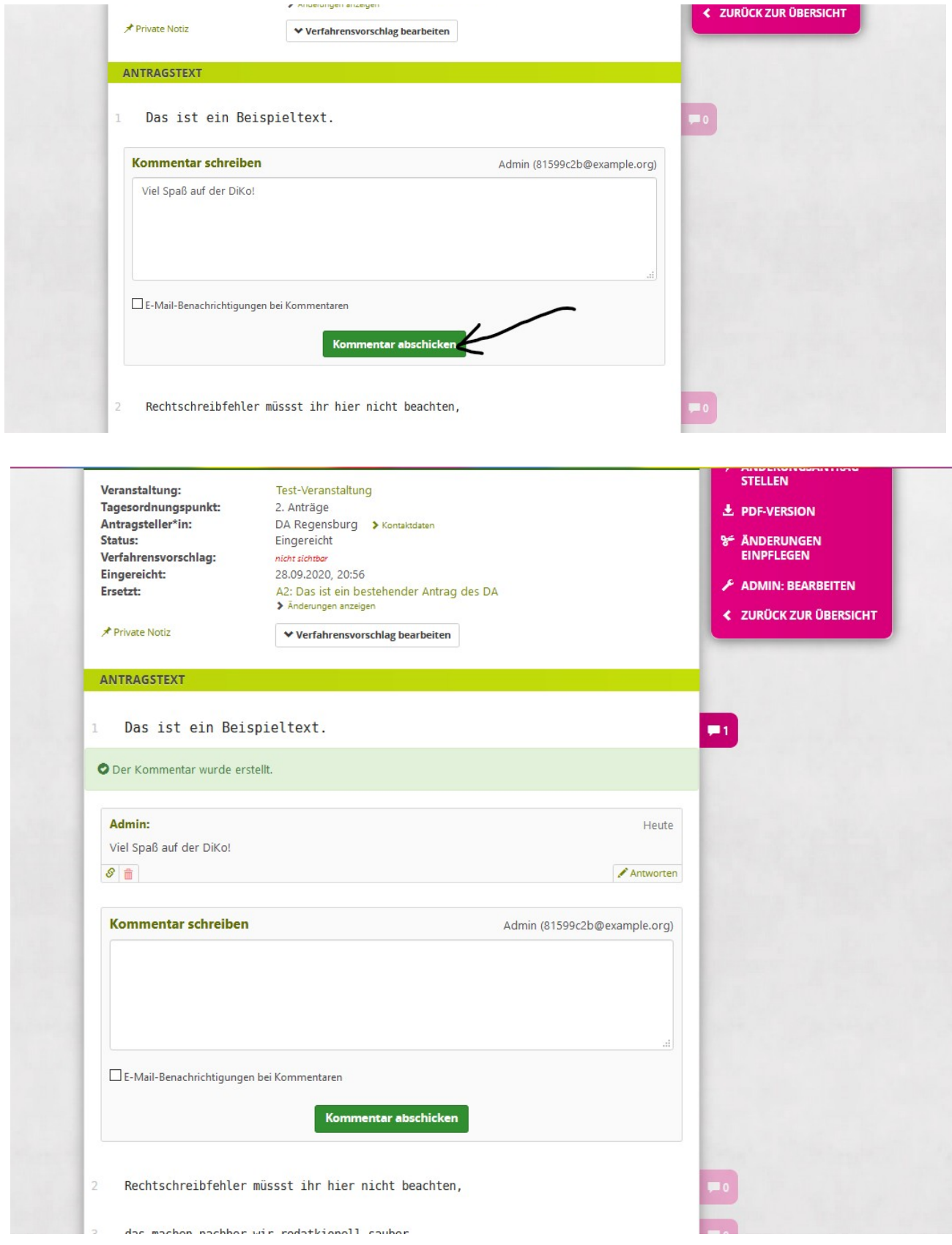

Und schon habt ihr ein Post-It and unsere Berichtspinnwand gehängt!

Weiter geht es damit einen Änderungsantrag im Vorhinein zu stellen, um uns ein wenig Arbeit abzunehmen (Natürlich dürft ihr weiterhin Änderungen bei der DiKo selbst noch einbringen)

# **ÄnderungsAntrag**

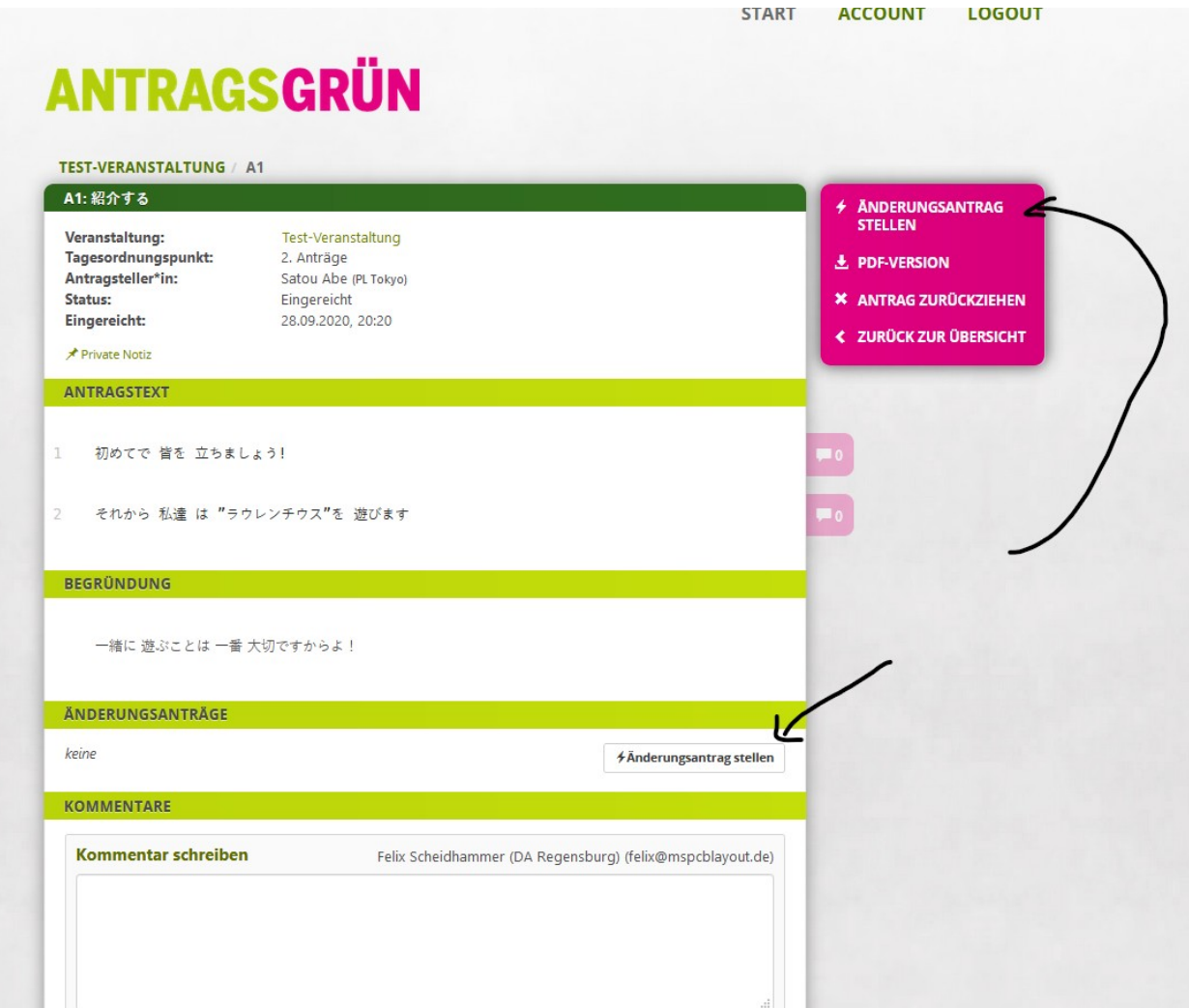

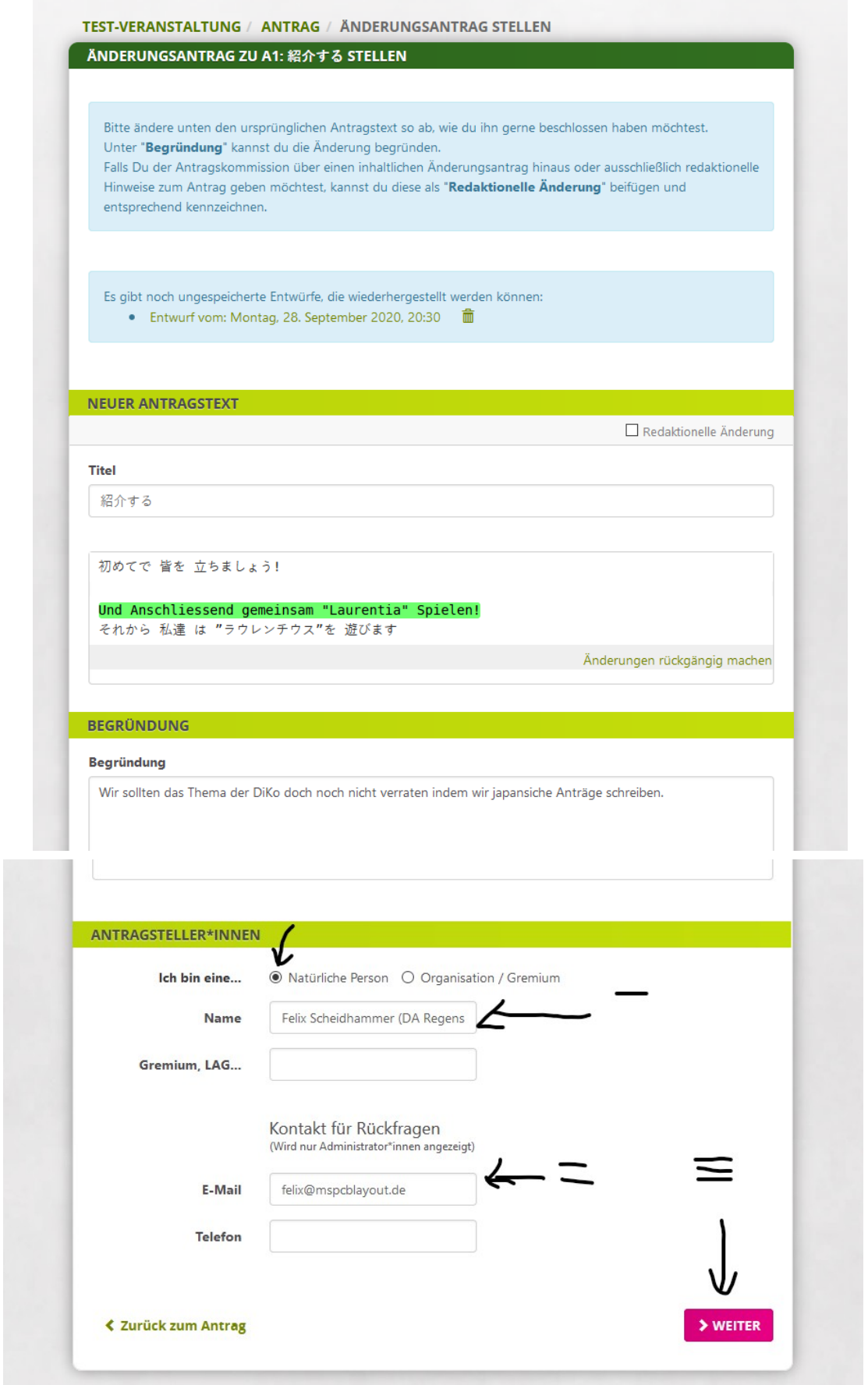

**Vergesst nicht die Änderung einzureichen.**

### **Weiter mit einer Hilfe:**

### **Wo ist der Änderungsantrag?**

Ich habe mal einen Änderungantrag bei der LaVe gestellt und danach panisch der Moni (die da Moderation macht) eine E-Mail geschrieben, wo der Antrag ist. Daher ein Tipp wo ihr den Änderungsantrag finden könnt:

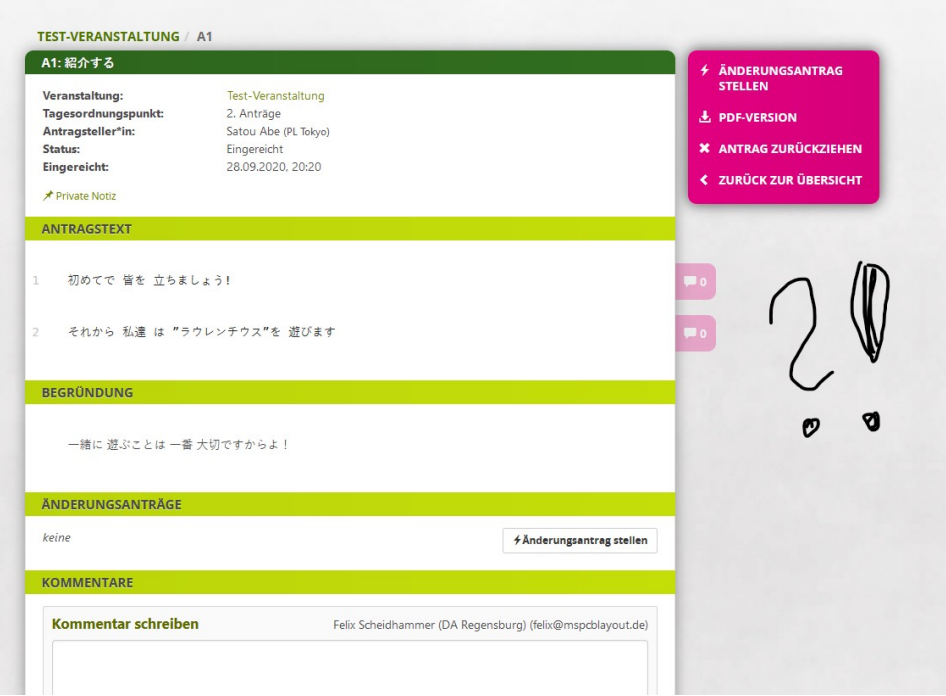

Auf der Startseite ist er "ungeprüft" unter den eigenen Änderungsanträgen gelistet:

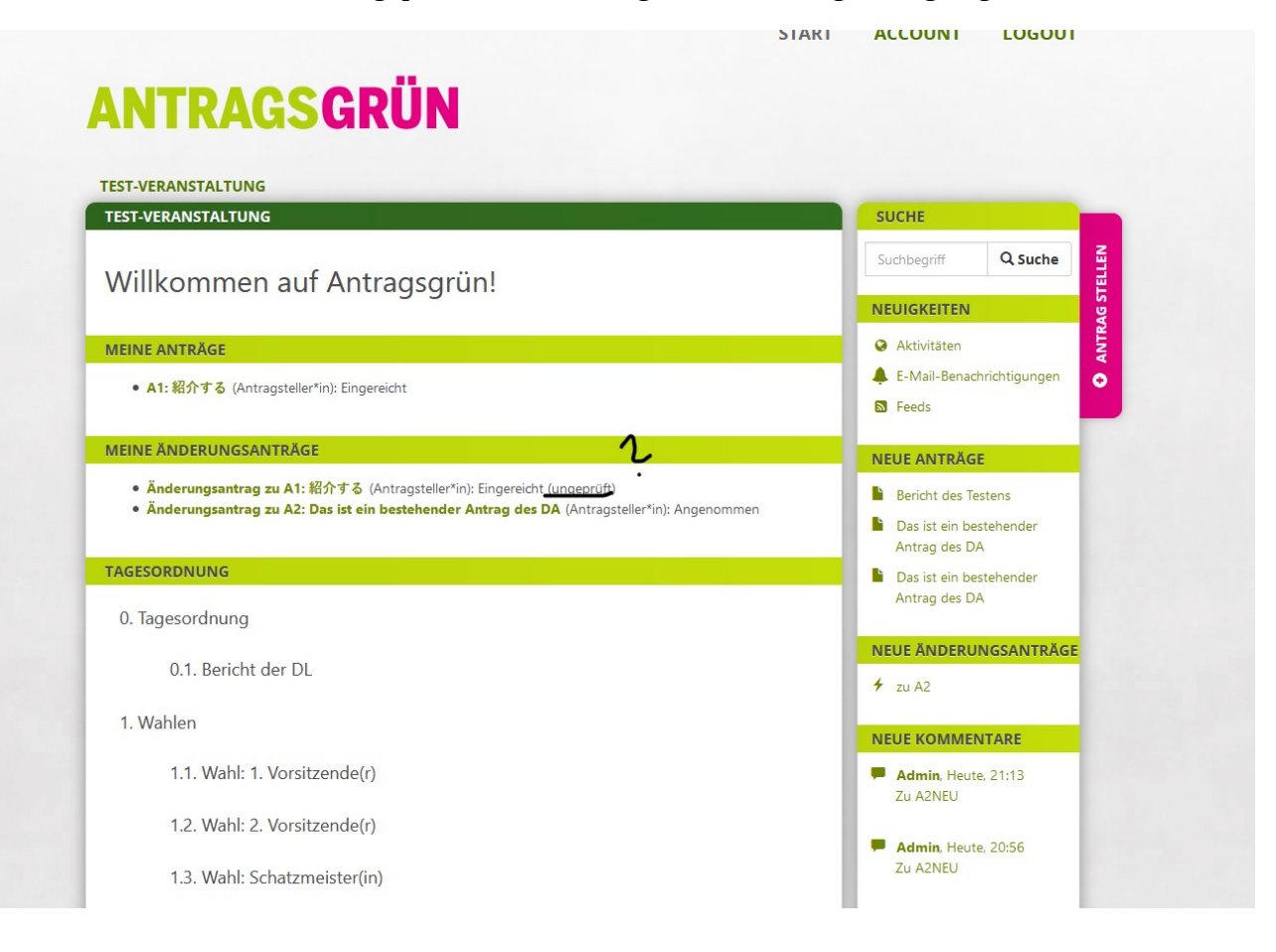

Und wenn wir den Antrag freigeschalten haben, ist er endlich da wo er sein soll: Mitten im Text des Antrags:

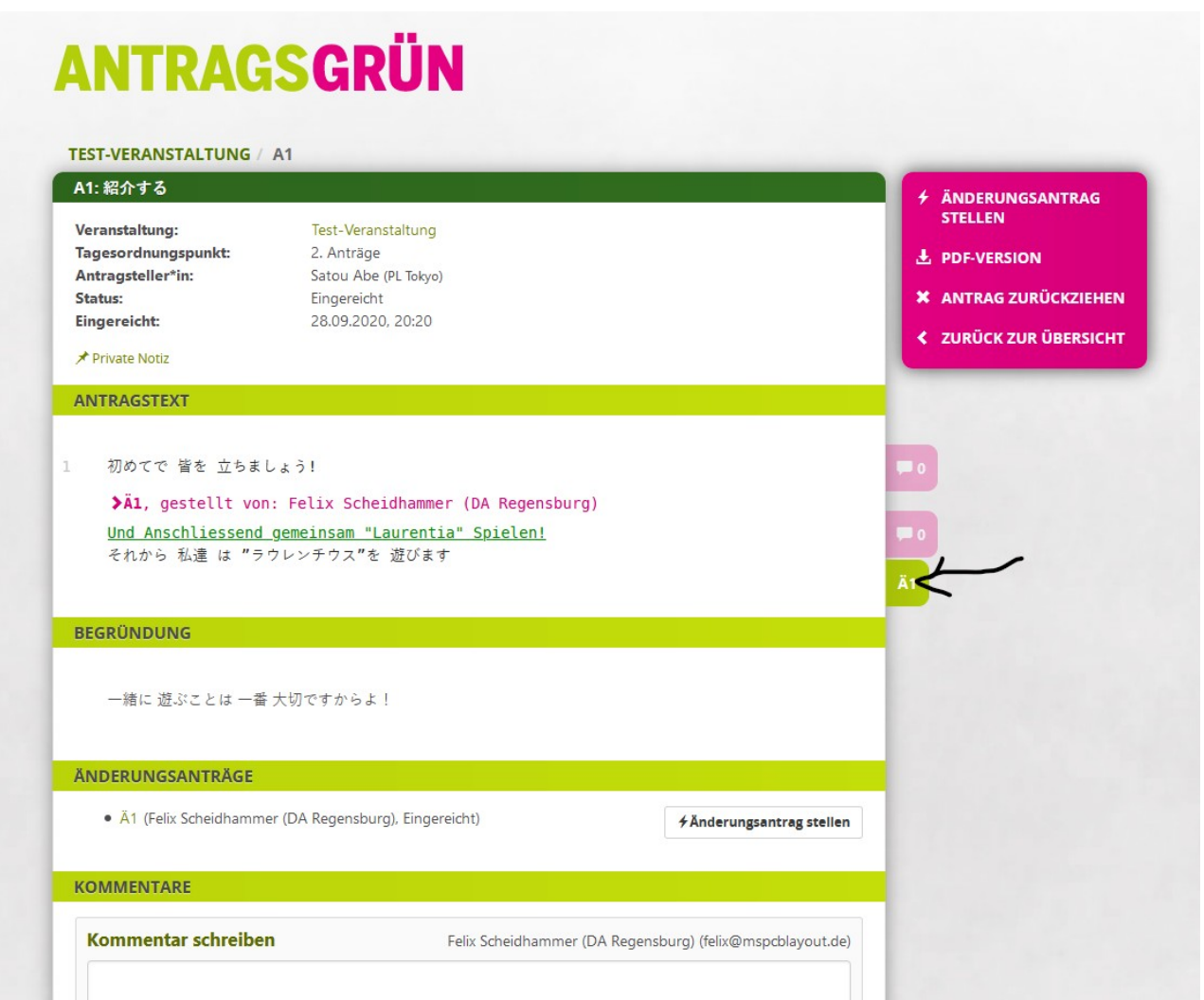

Wenn ihr noch Fragen oder Last-Minute Probleme habt, scheut euch nicht uns anzusprechen :-)

Noch Viel Spaß bis zur DiKo! Felix